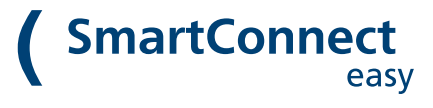

### **SmartConnect in Betrieb nehmen**

Setting up SmartConnect

# **App installieren**

Install the App

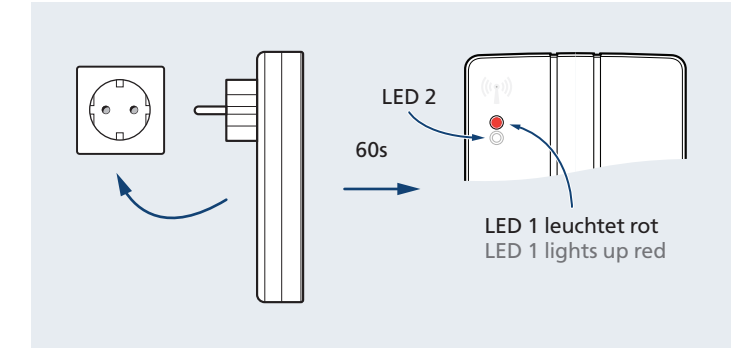

SmartConnect easy in Steckdose stecken Plug in SmartConnect easy

# Google Play

SmartConnect App herunterladen und installieren Download and install the SmartConnect App

### **Smartphone Einstellungen vornehmen**

Setting up your smartphone

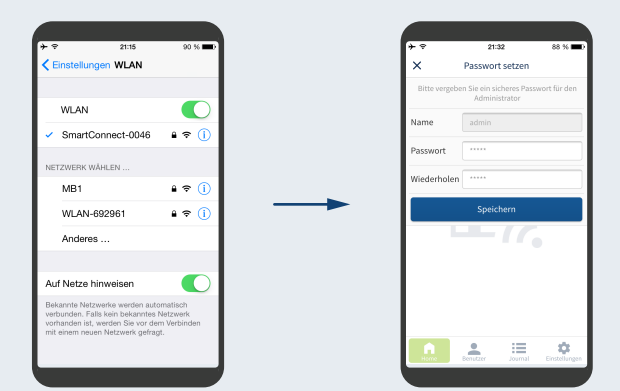

Smartphone mit WLAN-Netzwerk des SmartConnect verbinden. Connect Smartphone to Wi-Fi of SmartConnect.

**Netzwerkkonfiguration:** siehe nächste Seite **Netzwork configuration:** see next page

SmartConnect App öffnen und Passwörter für Administrator und WLAN-Netzwerk vergeben. Abschließend erneut WLAN verbinden und einloggen. Open SmartConnect App and set passwords for administrator and Wi-Fi. Finally reconnect Wi-Fi and log in. **Anwendung anlegen**

Create an Application

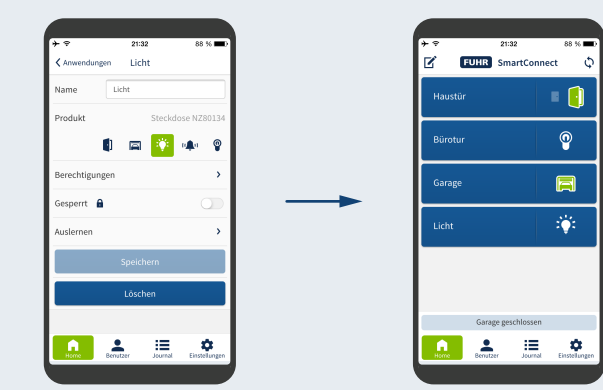

**Admin-Modus aktivieren:** Einstellungen > Administration **Activate Admin-Mode:** Settings  $\triangleright$  Administration

### Anwendung anlegen: Home  $\bigoplus$ Create an application: Home  $\bigoplus$

Fertig: Mit Klick auf Button die Anwendung bedienen Done: Press a button to operate the application

Anwendung bearbeiten: Home Z Edit an application:

Home <sup>2</sup>

Notieren Sie hier die Passwörter / Note your passwords here  $\blacktriangle$ Benutzername / Username: Administrator: WLAN / Wi-Fi: 

Bedienungsanleitung und Informationen unter docs.smartwireless.de Manual and further information on docs.smartwireless.de

## **Netzwerkkonfiguration**

Network configuration

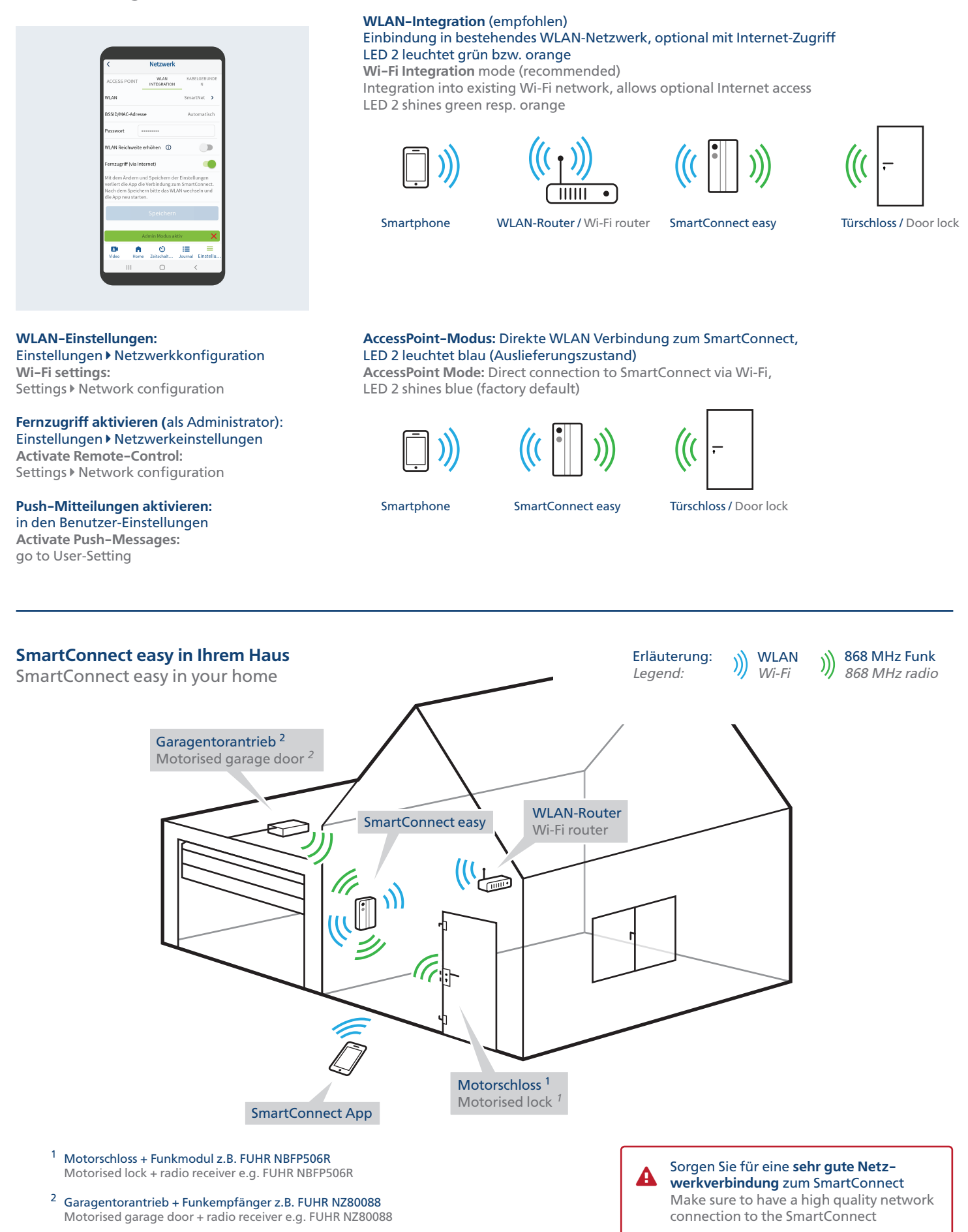